# Inspiron 15 5000 Setup and Specifications

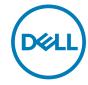

# Notes, cautions, and warnings

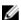

NOTE: A NOTE indicates important information that helps you make better use of your product.

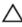

CAUTION: A CAUTION indicates either potential damage to hardware or loss of data and tells you how to avoid the problem.

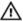

WARNING: A WARNING indicates a potential for property damage, personal injury, or death.

**Copyright © 2017 Dell Inc. or its subsidiaries. All rights reserved.** Dell, EMC, and other trademarks are trademarks of Dell Inc. or its subsidiaries. Other trademarks may be trademarks of their respective owners.

2017 - 08

Rev. A00

# **Contents**

| Set up your computer                         | 5  |
|----------------------------------------------|----|
| Create a USB recovery drive for Windows      | Я  |
| Reinstall Windows using a USB recovery drive |    |
|                                              |    |
| Views                                        | 10 |
| Left                                         | 1C |
| Right                                        | 11 |
| For computers with optical drive             | 11 |
| For computers without optical drive          | 11 |
| Display                                      | 12 |
| Base                                         | 13 |
| Bottom                                       | 14 |
| Specifications                               | 15 |
| Computer model                               |    |
| System information                           |    |
| Operating system                             |    |
| Dimensions and weight                        |    |
| Memory                                       |    |
| Ports and connectors                         |    |
| Communications                               | 17 |

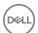

|   | Wireless module                  |    |
|---|----------------------------------|----|
|   | Audio                            | 18 |
|   | Storage                          | 18 |
|   | Media-card reader                | 19 |
|   | Keyboard                         | 19 |
|   | Camera                           | 20 |
|   | Touchpad                         | 20 |
|   | Power adapter                    | 20 |
|   | Battery                          | 21 |
|   | Video                            | 21 |
|   | Display                          | 22 |
|   | Computer environment             | 22 |
| K | eyboard shortcuts                | 24 |
| G | Setting help and contacting Dell | 26 |
|   | Self-help resources              |    |
|   | Contacting Dell                  | 27 |
|   |                                  |    |

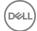

# Set up your computer

Connect the power adapter and press the power button.

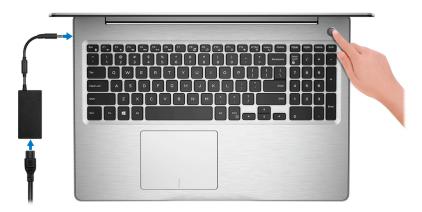

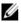

NOTE: To conserve battery power, the battery might enter power saving mode. Connect the power adapter and press the power button to turn on the computer.

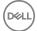

**2** Finish operating system setup.

#### For Windows:

a) Connect to a network.

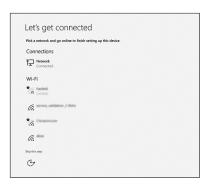

- NOTE: If you are connecting to a secure wireless network, enter the password for the network when prompted.
- b) Sign in to your Microsoft account or create a new account.

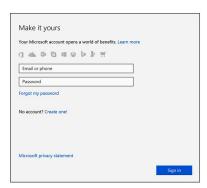

#### For Ubuntu:

Follow the instructions on the screen to finish setup.

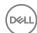

**3** Locate Dell apps in Windows.

#### Table 1. Locate Dell apps

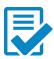

Register your computer

Dell Help & Support

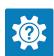

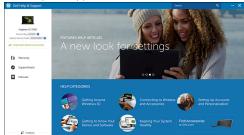

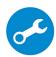

SupportAssist—Check and update your computer

**4** Create recovery drive for Windows.

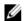

NOTE: It is recommended to create a recovery drive to troubleshoot and fix problems that may occur with Windows.

For more information, see Create a USB recovery drive for Windows.

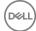

# Create a USB recovery drive for Windows

Dell recommends that you create a recovery drive to troubleshoot and fix problems that may occur with Windows. An empty USB flash drive with a minimum capacity of 16 GB is required to create the recovery drive.

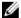

NOTE: The following steps may vary depending on the version of Windows installed. Refer to the Microsoft support site for latest instructions.

- Connect the USB flash drive to your computer.
- 2 In Windows search, type Recovery.
- 3 In the search results, click Create a recovery drive.

The **User Account Control** window is displayed.

Click **Yes** to continue.

The **Recovery Drive** window is displayed.

- Select Back up system files to the recovery drive and click Next.
- Select the **USB flash drive** and click **Next**.

A message appears, indicating that all data in the USB flash drive will be deleted.

7 Click Create.

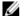

NOTE: This process may take several minutes to complete.

8 Click Finish.

### Reinstall Windows using a USB recovery drive

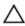

CAUTION: This process formats the hard drive and removes all data on your computer. Ensure that you back up data on your computer before beginning this task.

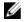

NOTE: Before reinstalling Windows, ensure your computer has more than 2 GB of memory and more than 32 GB of storage space.

- Connect the USB recovery drive to your computer.
- 2 Restart your computer.

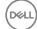

- 3 Press F12 after the Dell logo is displayed on the screen to access the boot menu.
  A Preparing one-time boot menu message appears.
- 4 After the boot menu loads, select the USB recovery device under **UEFI BOOT**. The system reboots and a screen to **Choose the keyboard layout** is displayed.
- **5** Choose your keyboard layout.
- 6 In the Choose an option screen, click Troubleshoot.
- 7 Click Recover from a drive.
- **8** Choose one of the following options:
  - **Just remove my files** to do a quick format.
  - **Fully clean the drive** to do a complete format.
- **9** Click **Recover** to start the recovery process.

This will take several minutes to complete and your computer will restart during this process.

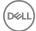

# Views

### Left

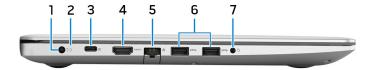

#### 1 Power-adapter port

Connect a power adapter to provide power to your computer and charge the battery.

#### 2 Battery-status light/Hard-drive activity light

Indicates the battery-charge status or the hard-drive activity.

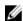

NOTE: Hard-drive activity light is supported only on computers shipped with hard drive.

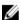

NOTE: Press Fn+H to toggle between the battery-status light and hard-drive activity light.

#### 3 USB 3.1 Gen 1 (Type-C) port with Power Delivery/DisplayPort

Connect peripherals such as external storage devices, printers, and external displays.

Supports Power Delivery that enables two-way power supply between devices. Provides up to 15 W power output that enables faster charging.

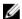

NOTE: An adapter (sold separately) is required to connect a DisplayPort device.

#### 4 HDMI port

Connect a TV or another HDMI-in enabled device. Provides video and audio output.

#### 5 Network port

Connect an Ethernet (RJ45) cable from a router or a broadband modem for network or Internet access.

#### 6 USB 3.1 Gen 1 ports (2)

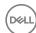

Connect peripherals such as storage devices and printers. Provides data transfer speeds up to 5 Gbps.

#### 7 Headset port

Connect headphones or a headset (headphone and microphone combo).

### Right

### For computers with optical drive

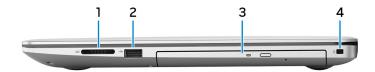

#### 1 SD-card slot

Reads from and writes to the SD card.

#### 2 **USB 2.0 port**

Connect peripherals such as storage devices and printers. Provides data transfer speeds up to 480 Mbps.

#### 3 Optical drive

Reads from and writes to CDs, DVDs, and Blu-ray discs.

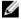

NOTE: Blu-ray support is only available in certain regions.

#### 4 Security-cable slot (for Noble locks)

Connect a security cable to prevent unauthorized movement of your computer.

### For computers without optical drive

#### For computers without optical drive

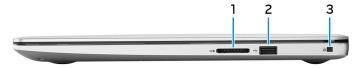

#### 1 SD-card slot

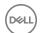

Reads from and writes to the SD card.

#### 2 **USB 2.0 port**

Connect peripherals such as storage devices and printers. Provides data transfer speeds up to 480 Mbps.

#### 3 Security-cable slot (for Noble locks)

Connect a security cable to prevent unauthorized movement of your computer.

## Display

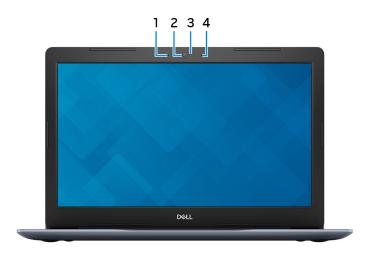

#### 1 Left microphone

Provides digital sound input for audio recording and voice calls.

#### 2 Camera

Enables you to video chat, capture photos, and record videos.

#### 3 Camera-status light

Turns on when the camera is in use.

#### 4 Right microphone

Provides digital sound input for audio recording and voice calls.

D&LL

### **Base**

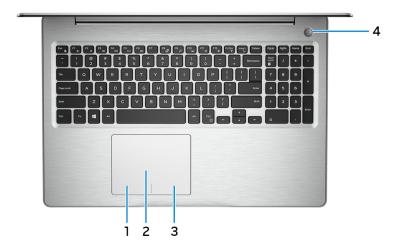

#### 1 Left-click area

Press to left-click.

#### 2 Touchpad

Move your finger on the touchpad to move the mouse pointer. Tap to left-click and two finger tap to right-click.

#### 3 Right-click area

Press to right-click.

#### 4 Power button with optional fingerprint reader

Press to turn on the computer if it is turned off, in sleep state, or in hibernate state.

When the computer is turned on, press the power button to put the computer into sleep state; press and hold the power button for four seconds to force shutdown the computer.

If the power button has a fingerprint reader, place your finger on the power button to log in.

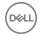

- NOTE: Before using the fingerprint reader, configure it in Windows to recognize your fingerprint as a passcode and enable access. For more information, see <a href="https://www.dell.com/support/windows">www.dell.com/support/windows</a>.
- NOTE: You can customize power-button behavior in Windows. For more information, see *Me and My Dell* at <a href="http://www.dell.com/support/manuals">http://www.dell.com/support/manuals</a>.

### **Bottom**

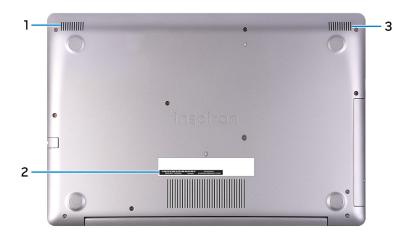

#### 1 Left speaker

Provides audio output.

#### 2 Service Tag label

The Service Tag is a unique alphanumeric identifier that enables Dell service technicians to identify the hardware components in your computer and access warranty information.

#### 3 Right speaker

Provides audio output.

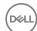

# **Specifications**

## Computer model

Table 2. Computer model

Computer model Inspiron 5570

## System information

#### Table 3. System information

Processor 

• 8<sup>th</sup> generation Intel Core i5/i7

7<sup>th</sup> generation Intel Core i3/i5/i7

· 6<sup>th</sup> generation Intel Core i3

· Intel Pentium

· Intel Celeron

Chipset Integrated in processor

# **Operating system**

#### Table 4. Operating system

Operating systems supported

- Ubuntu
- · Windows 10 Home (64-bit)
- · Windows 10 Professional (64-bit)

## Dimensions and weight

#### Table 5. Dimensions and weight

Height

· 22.70 mm (0.89 in)-with optical drive

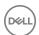

· 19.90 mm (0.78 in)-without optical

drive

380 mm (14.96 in) Width

258 mm (10.16 in) Depth

Weight · 2.12 kg (4.67 lb)-without optical drive

2.33 kg (5.14 lb)-with optical drive

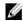

NOTE: The weight of your laptop varies depending on the configuration ordered and the manufacturing variability.

## Memory

Speed

#### Table 6. Memory specifications

Two SODIMM slots Slots

Dual-channel DDR4 Type

Configurations supported:

Per memory module slot 2 GB, 4 GB, 8 GB, and 16 GB

Total memory 4 GB, 6 GB, 8 GB, 12 GB, and 16 GB

Up to 2400 MHz

### Ports and connectors

#### Table 7. Ports and connectors

| External: |                                                                                 |
|-----------|---------------------------------------------------------------------------------|
| Network   | One RJ-45 port                                                                  |
| USB       | <ul> <li>One USB 3.1 Gen 1 (Type-C) port/<br/>DisplayPort (optional)</li> </ul> |
|           | <ul> <li>Two USB 3.1 Gen 1 ports</li> </ul>                                     |
|           | <ul> <li>One USB 2.0 port</li> </ul>                                            |

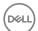

#### External:

Audio/Video

- · One HDMI 1.4b port
- One headset (headphone and microphone combo) port

#### Table 8. Ports and connectors

#### Internal:

M.2 slot

- One M.2 slot for the Wi-Fi and Bluetooth combo card
- · One M.2 slot for solid-state drive

Technology supported

PCI Express

### Communications

#### Table 9. Supported communications

Ethernet

10/100 Mbps Ethernet controller integrated on system board

Wireless

- Wi-Fi 802.11ac + Wi-Fi 802.11a/b/g/n
- Wi-Fi 802.11b/g/n
- Bluetooth 4.0
- · Bluetooth 4.1
- Bluetooth 4.2
- · Miracast

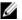

NOTE: Windows 10 currently supports up to Bluetooth 4.1.

### Wireless module

#### Table 10. Wireless module specifications

Transfer rate Up to 433 Mbps Up to 867 Mbps Up to 150 Mbps
Frequency bands Dual band 2.4 Dual band 2.4 GHz/5 GHz

Dual band 2.4 GHz/5 GHz

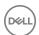

Encryption

64-bit and 128- • 64-bit and 128- • 64-bit and 128-

bit WEP bit WEP bit WEP

CKIP
 TKIP
 TKIP
 TKIP
 TKIP

· AES-CCMP · AES-CCMP

### **Audio**

#### Table 11. Audio specifications

Controller Realtek ALC3246 with Waves MaxxAudio

Pro

Speakers Two

Speaker output . Average – 2 W

Peak – 2.5 W

Microphone Digital-array microphones

Volume controls Media-control shortcut keys

## Storage

#### Table 12. Storage specifications

Interface • SATA 6 Gbps for hard drive

SATA 6 Gbps for solid-state drive

SATA 1.5 Gbps for optical drive

Hard drive One 2.5-inch drive

Maximum configuration supported Up to 2 TB (5400 rpm)

Solid-state drive (SSD) . M.2 SATA SSD

M.2 NVMe SSD

Maximum configuration supported . M.2 SATA SSD-Up to 256 GB

M.2 NVMe SSD-Up to 512 GB

Technology supported

Optical drive (optional)

PCI Express

One 9.5 mm DVD+/-RW drive or Blu-ray Disc writer

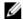

NOTE: Blu-ray support is only available in certain regions.

### Media-card reader

#### Table 13. Media-card reader specifications

Type One SD-card slot

Cards supported SD card

### Keyboard

#### Table 14. Keyboard specifications

Type

- Standard keyboard
- Backlit keyboard (optional)

Shortcut keys

Some keys on your keyboard have two symbols on them. These keys can be used to type alternate characters or to perform secondary functions. To type the alternate character, press Shift and the desired key. To perform secondary functions, press Fn and the desired key.

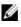

NOTE: Press Fn+Esc to switch the primary behavior of the function keys (F1-F12) between two modes – multimedia key mode and function key mode.

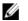

NOTE: You can define the primary behavior of the shortcut keys by pressing Fn+Esc or by changing Function Key Behavior in System Setup.

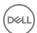

#### Keyboard shortcuts

### Camera

#### Table 15. Camera specifications

Resolution Still image: 0.92 megapixel

· Video: 1280 x 720 (HD) at 30 fps

Diagonal viewing angle 75 degrees

## **Touchpad**

#### Table 16. Touchpad

Resolution . Horizontal: 1228

· Vertical: 928

Dimensions • Height: 80 mm (3.15 in)

· Width: 105 mm (4.13 in)

### Power adapter

#### Table 17. Power adapter specifications

Type · 45 W-for integrated configuration

65 W–for discrete configuration

Diameter (connector) 4.5 mm

Input voltage 100 VAC-240 VAC

Input frequency 50 Hz-60 Hz

Input current (maximum) 1.30 A/1.60 A/1.70 A

Output current (continuous) 2.31 A/3.34 A

Rated output voltage 19.50 VDC

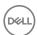

#### Temperature range

Operating 0°C to 40°C (32°F to 104°F)

Storage -40°C to 70°C (-40°F to 158°F)

### **Battery**

#### Table 18. Battery specifications

Type 3-cell "smart" lithium ion (42 WHr)

Dimensions:

Width 97.15 mm (3.82 in)

Depth 184.15 mm (7.25 in)

Height 5.9 mm (0.23 in)

Weight (maximum) 0.2 kg (0.44 lb)

Voltage 11.40 VDC

Life span (approximate) 300 discharge/charge cycles

Temperature range:

Operating 0°C to 35°C (32°F to 95°F)

Storage -40°C to 65°C (-40°F to 149°F)

Coin-cell battery CR-2032

Operating time Varies depending on operating conditions

and can significantly reduce under certain power-intensive conditions.

### Video

Table 19. Video specifications

|            | Integrated                                                                                                    | Discrete       |
|------------|----------------------------------------------------------------------------------------------------|----------------|
|            |                                                                                                    |                |
| Controller | <ul> <li>Intel UHD Graphics 620<br/>on computers shipped<br/>with 8<sup>th</sup> generation Intel<br/>Core i5/i7 processors</li> </ul> | AMD Radeon 530 |

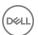

|        | Integrated                                                                                                    | Discrete         |  |
|--------|----------------------------------------------------------------------------------------------------|------------------|--|
|        | <ul> <li>Intel HD Graphics 620 on<br/>computers shipped with<br/>7<sup>th</sup> generation Intel Core<br/>i3/15/i7 processors</li> </ul> |                  |  |
|        | <ul> <li>Intel HD Graphics 610 on<br/>computers shipped with<br/>Intel Pentium and Celeron<br/>processors</li> </ul>                     |                  |  |
| Memory | Shared system memory                                                                                                    | Up to 4 GB GDDR5 |  |

# **Display**

Table 20. Display specifications

|                                                           | 15.6-inch HD Non-<br>touchscreen TN (Twisted<br>Nematic) panel | 15.6-inch FHD Touch/<br>Non-touchscreen TN<br>(Twisted Nematic) panel |
|-----------------------------------------------------------|----------------------------------------------------------------|-----------------------------------------------------------------------|
| Resolution (maximum)                                      | 1366 x 768                                                     | 1920 x 1080                                                           |
| Viewing angle                                             | 40/40/10/30                                                    | 40/40/10/30                                                           |
| Pixel pitch                                               | 0.252 mm                                                       | 0.179 mm                                                              |
| Dimensions:                                               |                                                                |                                                                       |
| Height (excluding bezel)                                  | 344 mm (13.54 in)                                              |                                                                       |
| Width (excluding bezel)                                   | 194 mm (7.63 in)                                               |                                                                       |
| Diagonal (excluding bezel)                                | 395 mm (15.55 in)                                              |                                                                       |
| Refresh rate                                              | 60 Hz                                                          |                                                                       |
| Operating angle                                           | Operating angle 0 degrees (closed) to 135 degrees              |                                                                       |
| Controls Brightness can be controlled using shortcut keys |                                                                | d using shortcut keys                                                 |

# Computer environment

Airborne contaminant level: G1 as defined by ISA-S71.04-1985

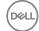

Table 21. Computer environment

|                             | Operating                                   | Storage                                       |
|-----------------------------|---------------------------------------------|-----------------------------------------------|
| Temperature range           | 0°C to 35°C<br>(32°F to 95°F)               | –40°C to 65°C<br>(–40°F to 149°F)             |
| Relative humidity (maximum) | 10% to 90%<br>(non-condensing)              | 0% to 95%<br>(non-condensing)                 |
| Vibration (maximum)*        | 0.66 GRMS                                   | 1.30 GRMS                                     |
| Shock (maximum)             | 110 G <sup>†</sup>                          | 160 G <sup>‡</sup>                            |
| Altitude (maximum)          | -15.20 m to 3048 m<br>(-50 ft to 10,000 ft) | -15.20 m to 10,668 m<br>(-50 ft to 35,000 ft) |

<sup>\*</sup> Measured using a random vibration spectrum that simulates user environment.

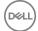

<sup>†</sup> Measured using a 2 ms half-sine pulse when the hard drive is in use.

<sup>‡</sup> Measured using a 2 ms half-sine pulse when the hard-drive head is in parked position.

# **Keyboard shortcuts**

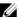

NOTE: Keyboard characters may differ depending on the keyboard language configuration. Keys used for shortcuts remain the same across all language configurations.

Table 22. List of keyboard shortcuts

| Keys        | Description                          |
|-------------|--------------------------------------|
| F1          | Mute audio                           |
| F2 <b>●</b> | Decrease volume                      |
| F3          | Increase volume                      |
| F4<br>I≪■   | Play previous track/chapter          |
| F5<br>▶Ⅱ    | Play/Pause                           |
| F6<br>▶H    | Play next track/chapter              |
| F8          | Switch to external display           |
| F9 P        | Search                               |
| F10         | Toggle keyboard backlight (optional) |
| F11<br>∰    | Decrease brightness                  |
| F12         | Increase brightness                  |
|             | Turn off/on wireless                 |
| Fn + S      | Toggle Scroll Lock                   |

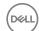

| Keys        | Description                                                                               |
|-------------|-------------------------------------------------------------------------------------------|
| Fn + Esc    | Toggle Fn-key lock                                                                        |
| Fn + B      | Pause/Break                                                                               |
| Fn + Insert | Sleep                                                                                     |
| Fn + R      | System request                                                                            |
| Fn + Ctrl   | Open application menu                                                                     |
|             | Toggle between battery-status light and hard-<br>drive activity light                     |
| Fn + H      | NOTE: Hard-drive activity light is supported only on computers shipped with a hard drive. |

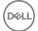

# Getting help and contacting Dell

### Self-help resources

You can get information and help on Dell products and services using these self-help resources:

#### Table 23. Self-help resources

Information about Dell products and services

Dell Help & Support app

www.dell.com

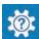

Accessing help

Online help for operating system

Troubleshooting information, user manuals, setup instructions, product specifications, technical help blogs, drivers, software updates, and so on.

Dell knowledge base articles for a variety of computer concerns.

In Windows search, type Help and Support, and press Enter.

www.dell.com/support/windows www.dell.com/support/linux

www.dell.com/support

- Go to www.dell.com/support.
- 2 Type the subject or keyword in the Search box.
- Click **Search** to retrieve the related 3 articles.

about your product:

- Product specifications
- Operating system
- Setting up and using your product
- Data backup
- Troubleshooting and diagnostics

Learn and know the following information See Me and My Dell at www.dell.com/ support/manuals.

> To locate the Me and Mv Dell relevant to your product, identify your product through one of the following:

Select **Detect Product**.

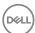

- Factory and system restore
- BIOS information

- Locate your product through the drop-down menu under View Products.
- Enter the **Service Tag number** or **Product ID** in the search bar.

## **Contacting Dell**

To contact Dell for sales, technical support, or customer service issues, see www.dell.com/contactdell.

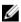

NOTE: Availability varies by country and product, and some services may not be available in your country.

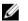

NOTE: If you do not have an active internet connection, you can find contact information on your purchase invoice, packing slip, bill, or Dell product catalog.

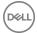